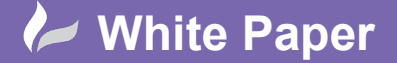

## **Revit Sever Installation Guide**

- Download the Revit Server 2019 installation file from:
	- o [https://knowledge.autodesk.com/support/revit-products/downloads/caas/downloads/content/autodesk](https://knowledge.autodesk.com/support/revit-products/downloads/caas/downloads/content/autodesk-revit-server-2019.html)[revit-server-2019.html](https://knowledge.autodesk.com/support/revit-products/downloads/caas/downloads/content/autodesk-revit-server-2019.html)

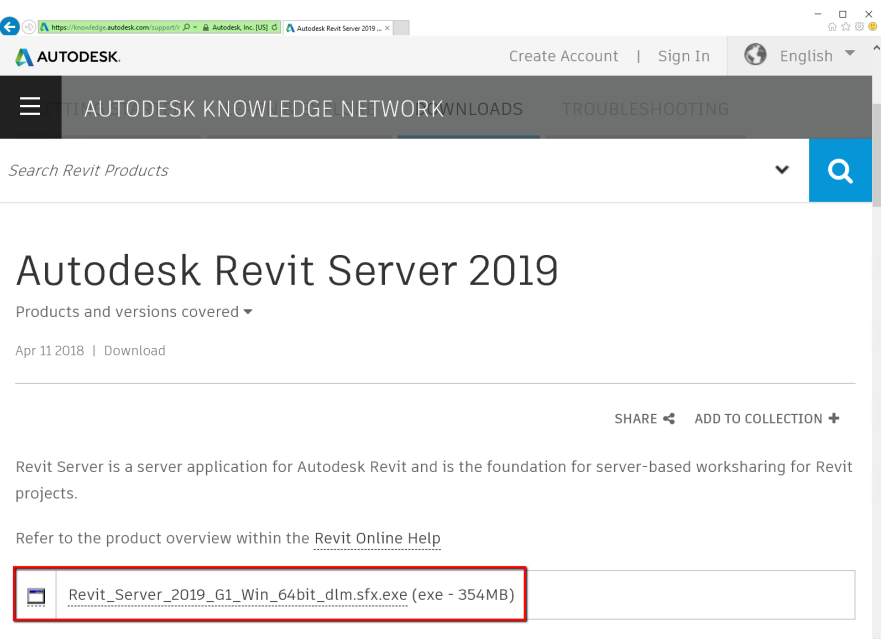

Run the downloaded file and extract the media content.

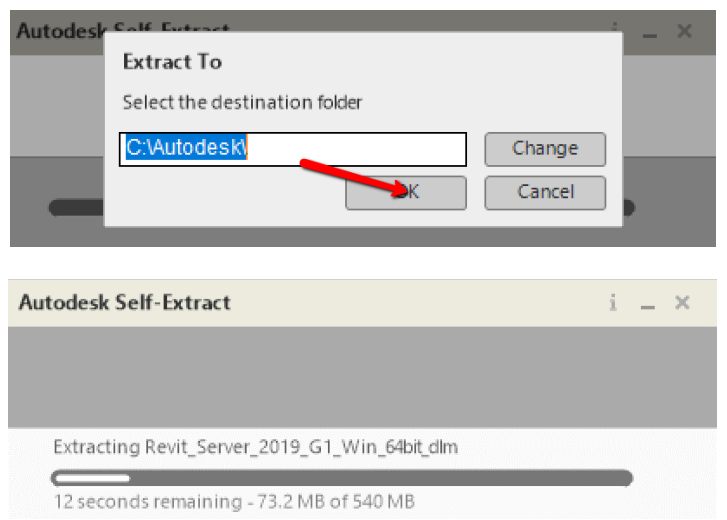

After extraction the Installation wizard will launch. Select Install.

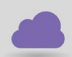

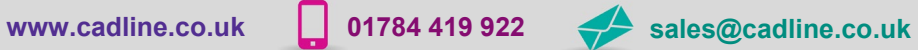

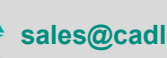

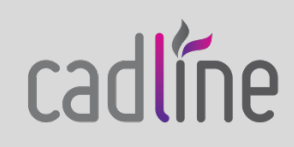

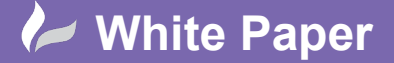

Guide by Mark Lavers Page **2** of **5**

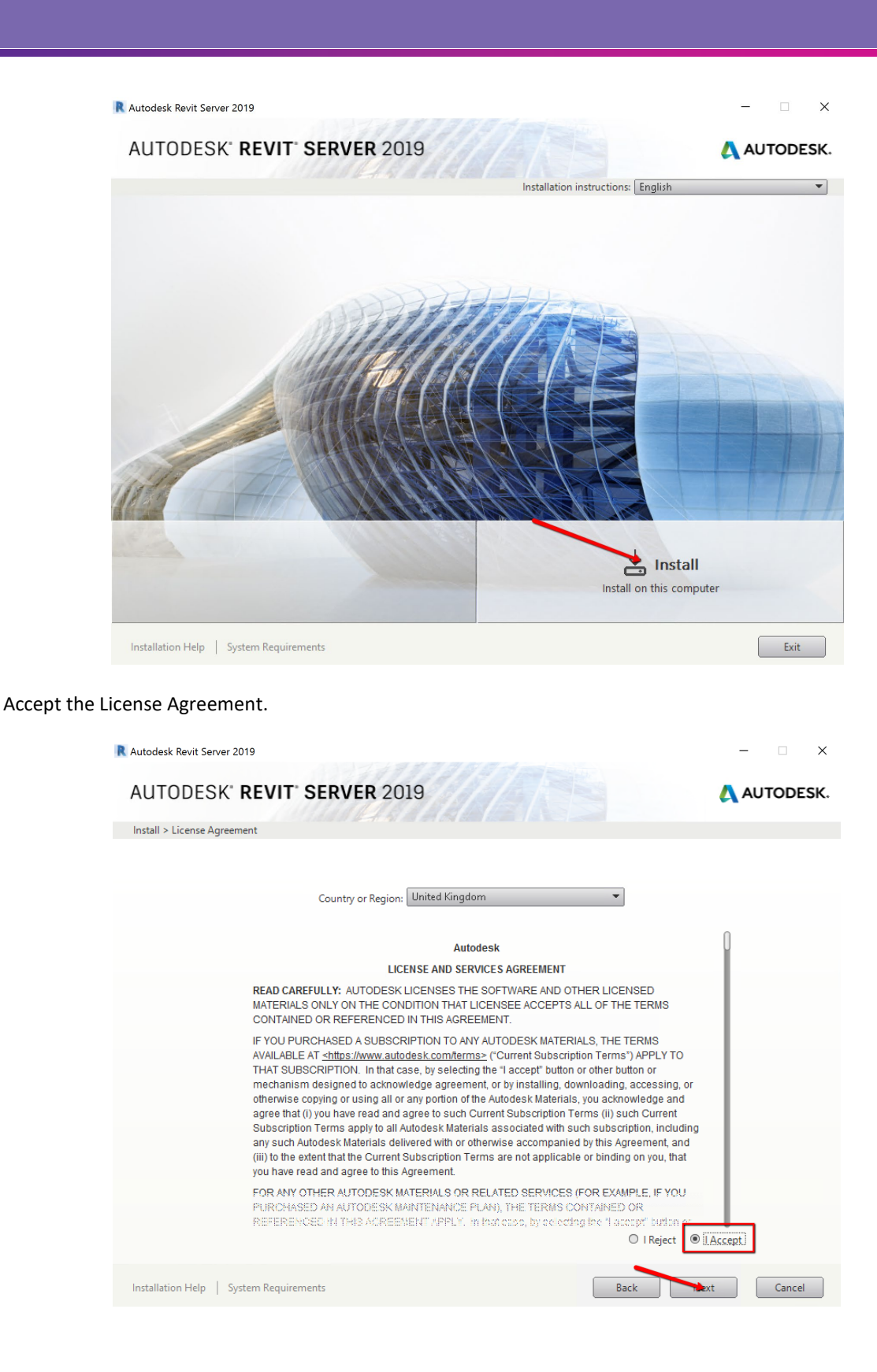

cadlíne

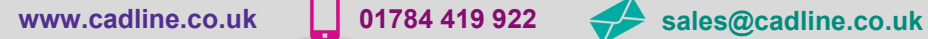

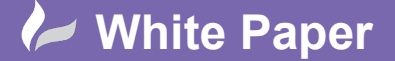

Guide by Mark Lavers Page **3** of **5**

Select the Pull down option to Open and Configure.

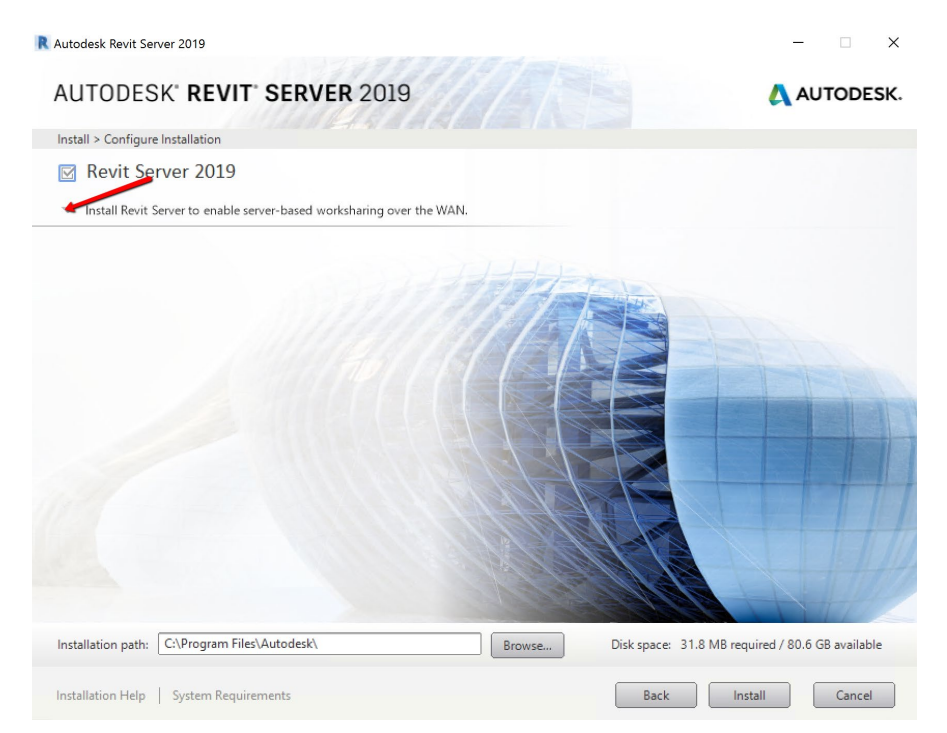

- Select the Roles required and the location of the Data Storage.
- Select Click to close and return to product list.

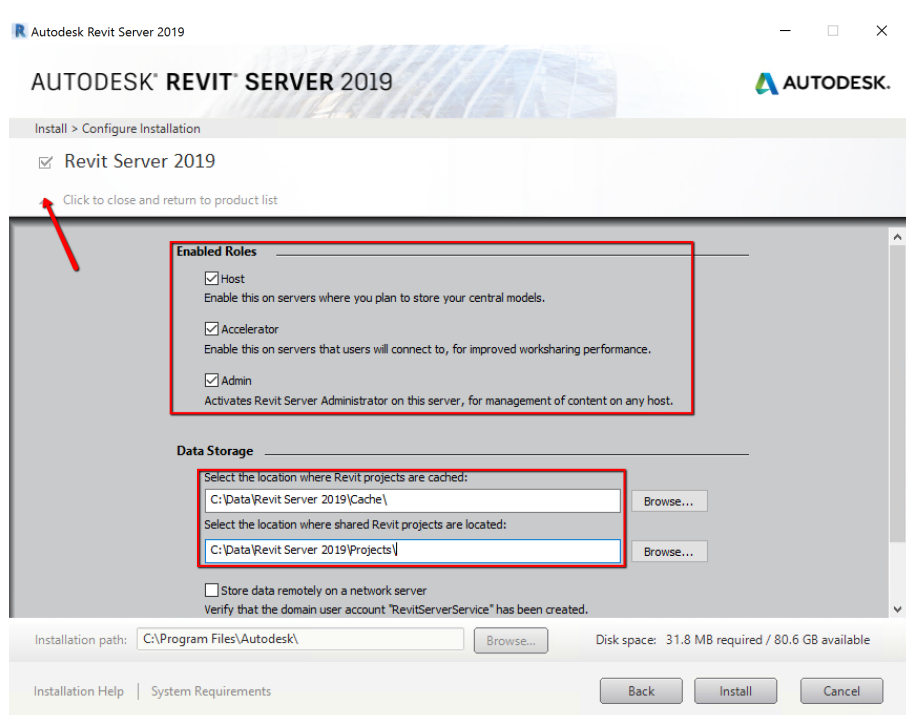

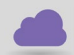

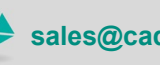

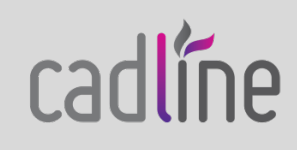

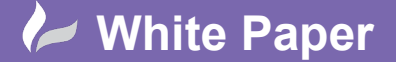

Select Install to continue.

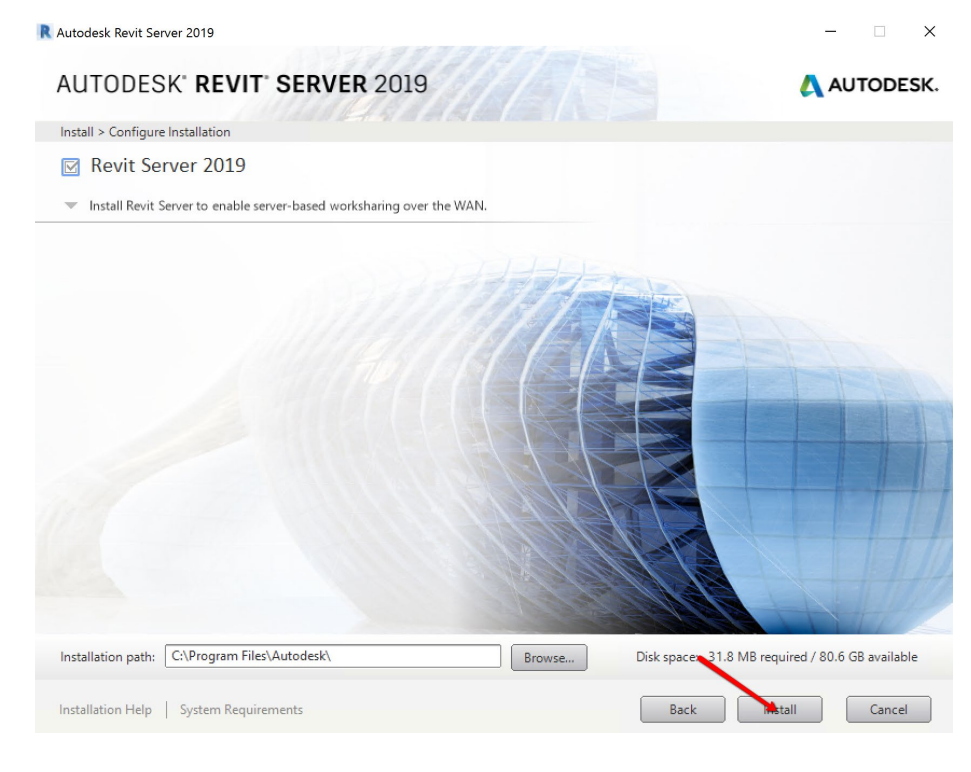

Select Finish.

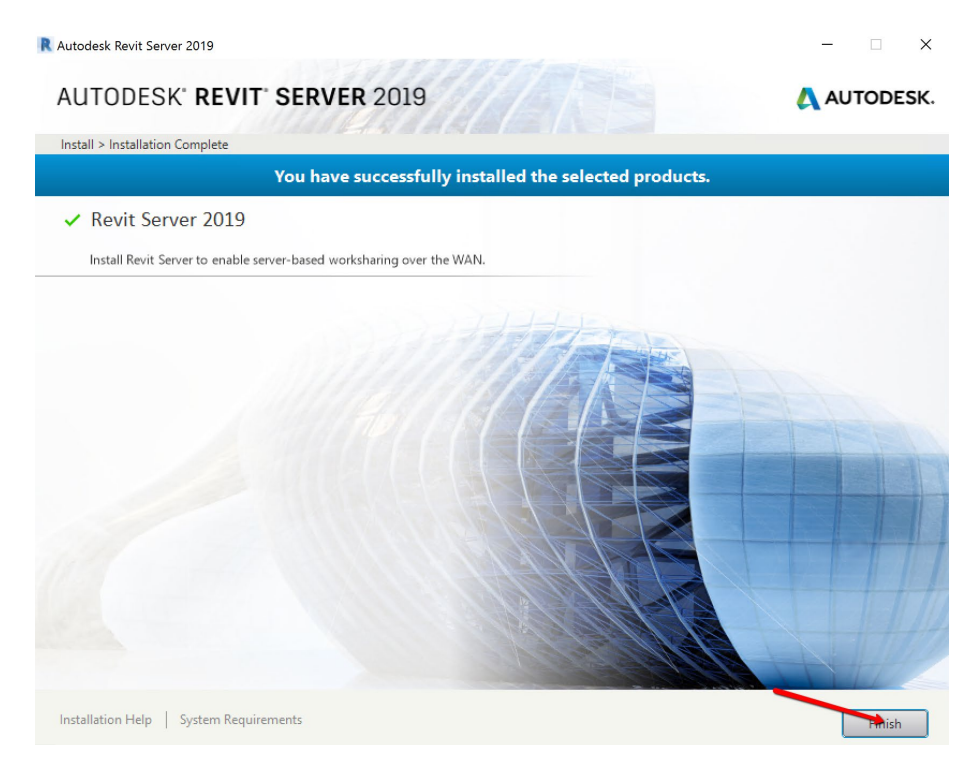

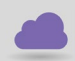

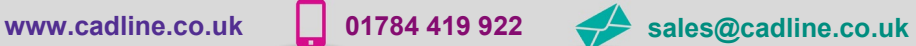

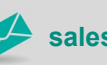

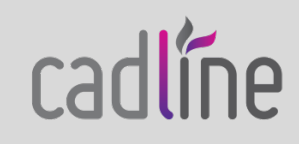

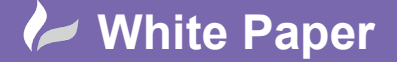

After the installation has completed, the RSN.ini files needs to be created. This file contains the servers with the Host role installed. Create a new text document in the following location, named RSN.ini

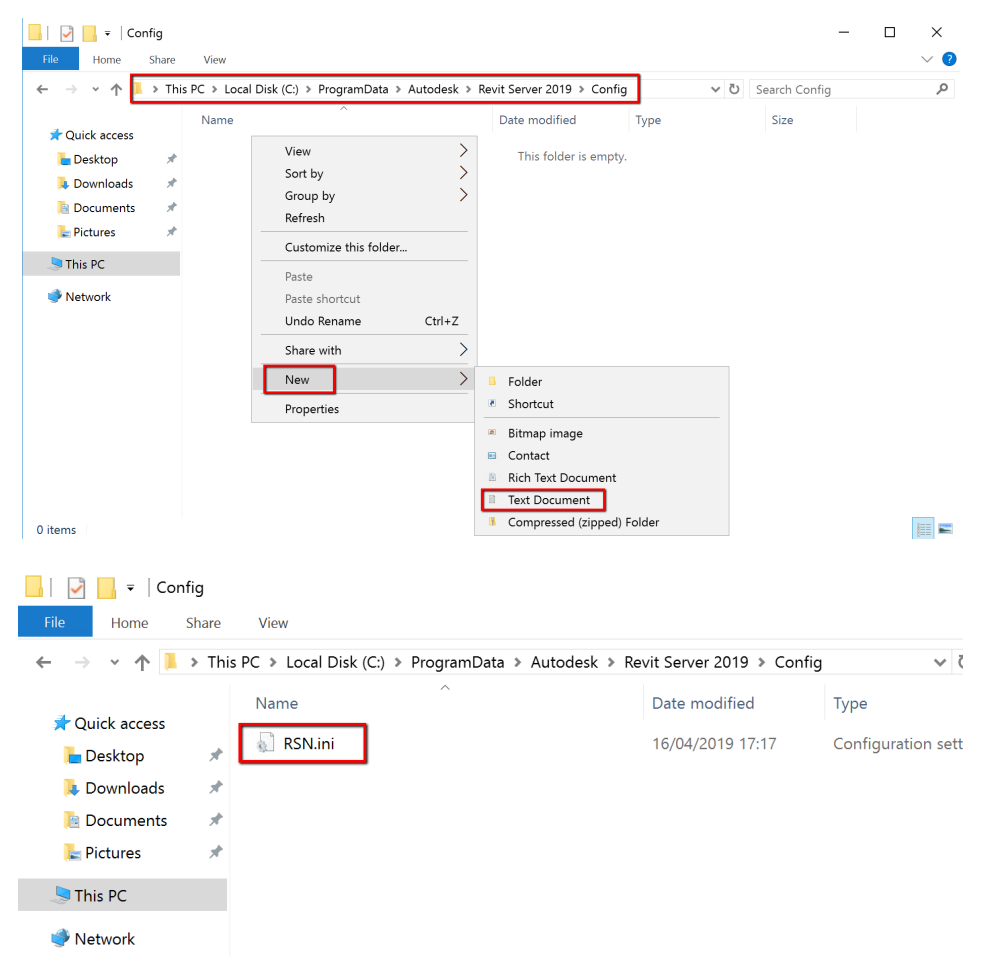

o C:\ProgramData\Autodesk\Revit Server 2019\Config

- Open the file with notepad and enter the server's hostname.

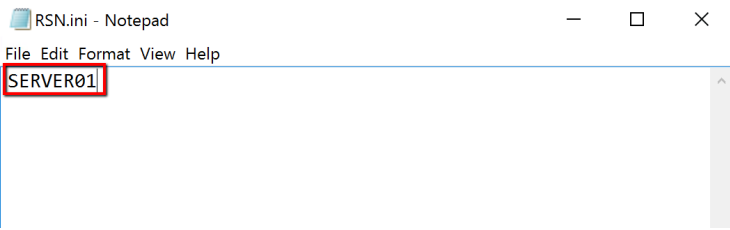

Close to save file.

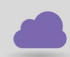

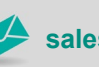

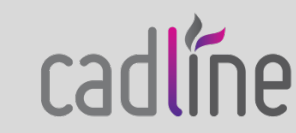